# **Installation guide - BSL v8.2 SHADER**

For all steps, links and video timestamps please click **SHOW MORE** in the description below

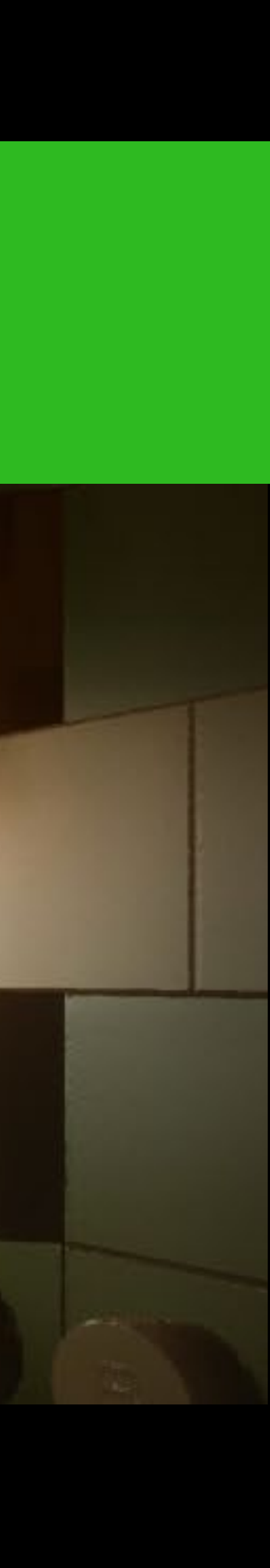

## **Minecraft 1.19.2 Java Edition for Windows**

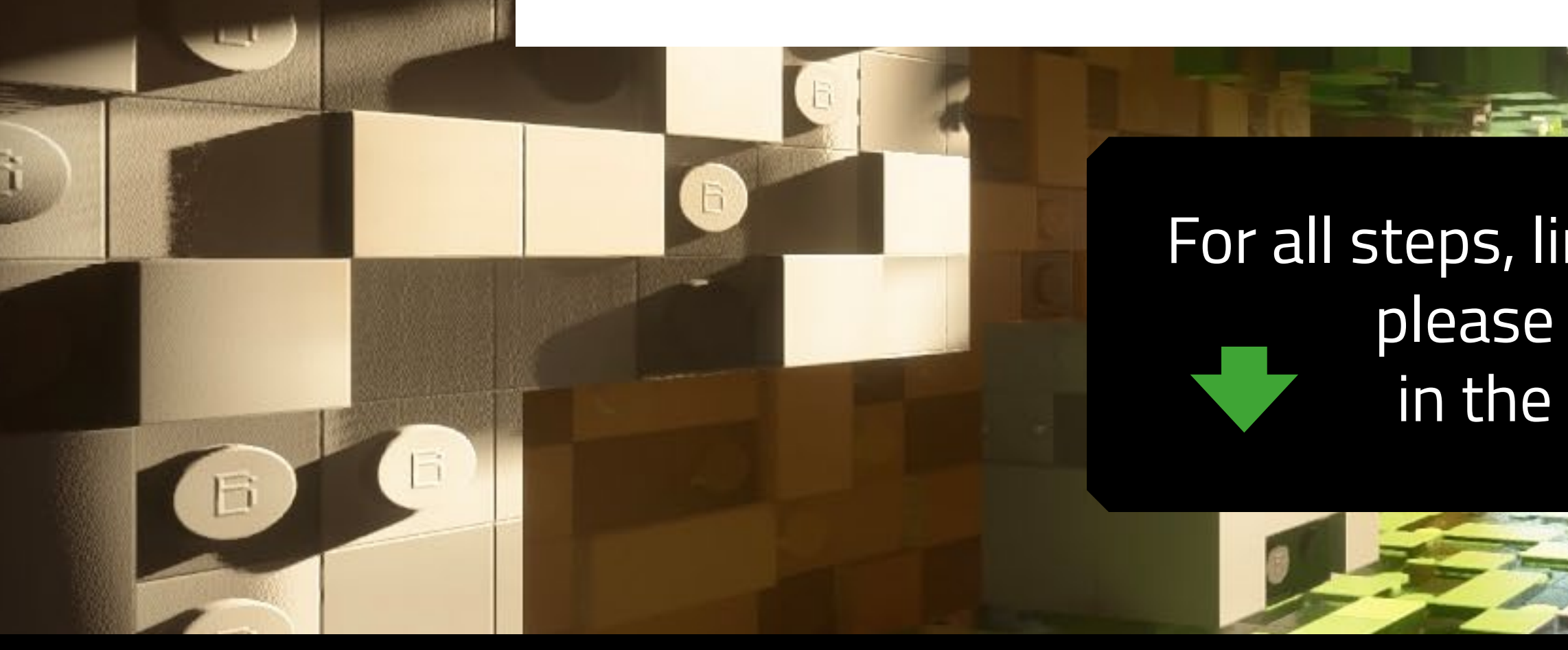

Made by Team Wabbabrick

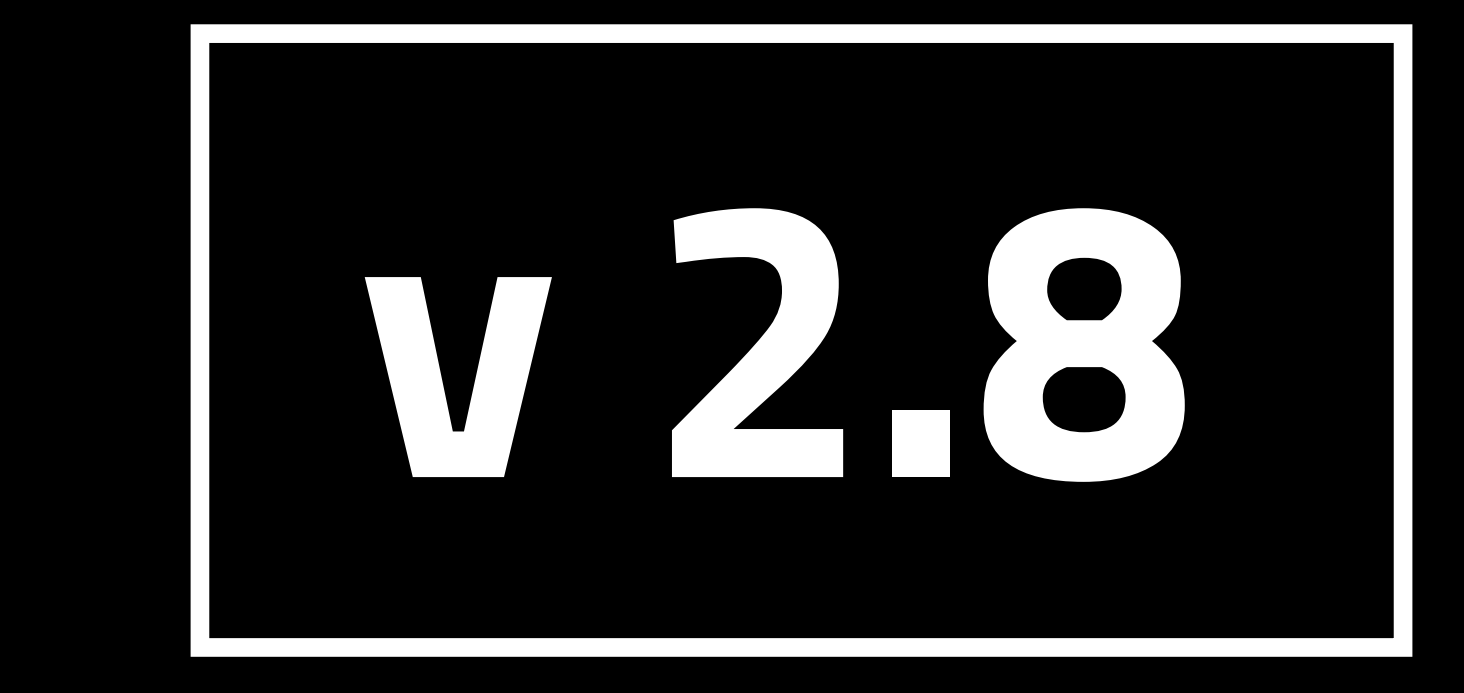

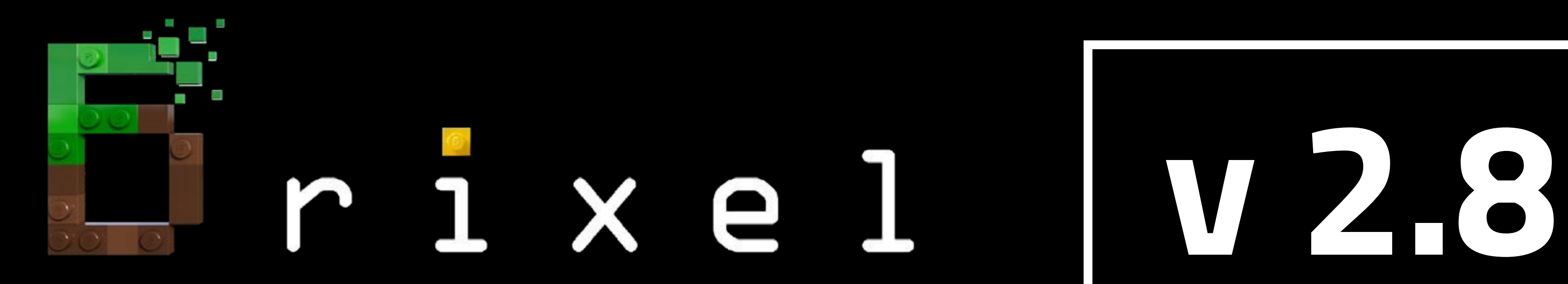

### **STEP 01 Installation guide - BSL v8.2 SHADER**

**Wabbabrick** is creating Minecraft Resource Pack

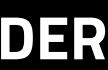

For all steps, links and video timestamps please click **SHOW MORE** in the description below.

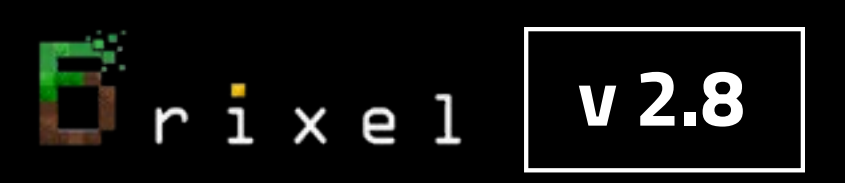

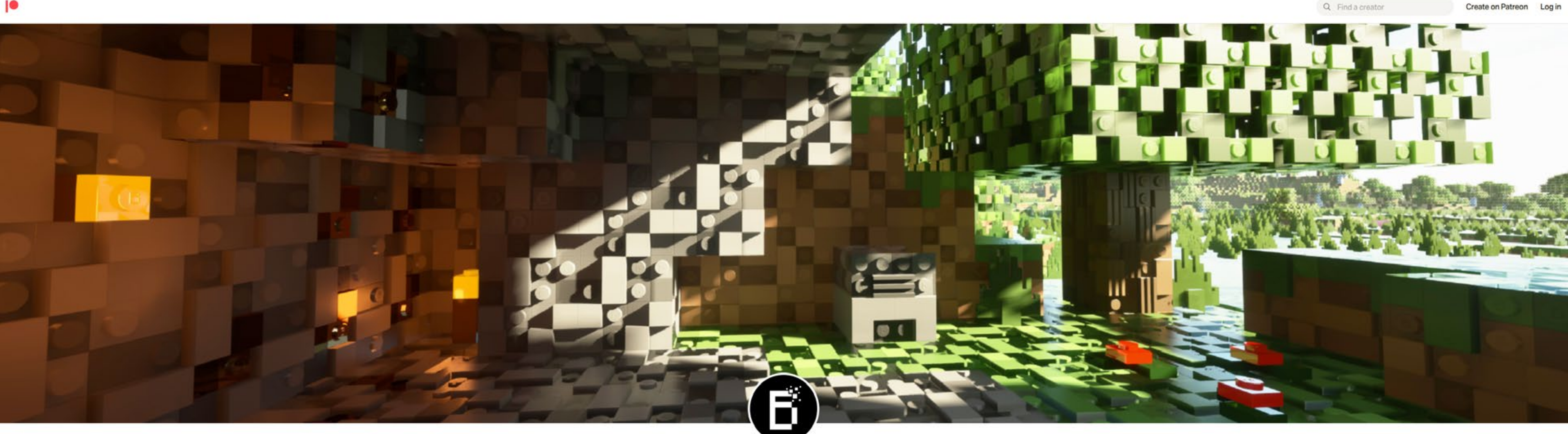

### **Start from visiting our Patreon Page to become a Patron and gain access to Brixel Resource Pack for Minecraft Java Edition**

### **STEP 01 Installation guide - BSL v8.2 SHADER**

Wabbabrick is creating Minecraft Resource Pack

![](_page_2_Picture_10.jpeg)

For all steps, links and video timestamps please click **SHOW MORE** in the description below.

![](_page_2_Picture_0.jpeg)

![](_page_2_Picture_3.jpeg)

### **https://www.patreon.com/wabbabrick**

![](_page_3_Picture_8.jpeg)

### **After becoming a Patron go to "Download -latest" posts category**

Frixel **v 2.8** 

![](_page_3_Picture_3.jpeg)

![](_page_3_Figure_4.jpeg)

### **Please note that the amount of resolution options depend on your Patreon membership level**

![](_page_4_Picture_51.jpeg)

![](_page_4_Picture_8.jpeg)

For all steps, links and video timestamps please click **SHOW MORE** in the description below.

![](_page_4_Picture_1.jpeg)

## **Download all the files from the latest post with chosen resolution**

![](_page_4_Figure_3.jpeg)

![](_page_5_Picture_0.jpeg)

![](_page_5_Picture_1.jpeg)

### **Next Step:**

## **Download and install Minecraft Java Edition for Windows from official website**

### **https://www.minecraft.net**

![](_page_5_Picture_9.jpeg)

![](_page_6_Picture_6.jpeg)

![](_page_6_Picture_0.jpeg)

### **Run the game at least once and close it.**

![](_page_6_Picture_3.jpeg)

![](_page_7_Picture_9.jpeg)

![](_page_7_Picture_0.jpeg)

![](_page_7_Picture_1.jpeg)

## **Next Step:**

## **Download and install Optifine for Minecraft1.19.2 HD U H9 in order to be compatible with new Minecraft Launcher**

### **https://optifine.net/downloads**

![](_page_7_Picture_5.jpeg)

### **v 2.8 STEP 03**

![](_page_8_Picture_54.jpeg)

![](_page_8_Picture_8.jpeg)

## **Open downloaded OptiFine\_1.19.2\_HD\_U\_H9.jar file with Java(TM) Platform SE binary**

![](_page_8_Picture_2.jpeg)

### **If you don't have it please go to www.java.com and download 64-bit Java for Windows**

### **v 2.8 STEP 03**

![](_page_9_Picture_11.jpeg)

![](_page_9_Picture_12.jpeg)

![](_page_9_Picture_0.jpeg)

## **Install Optifine 1.19.2 HD U H9 to the default location:**

## **C:\Users\your\_username\AppData\Roaming\.minecraft**

OptiFine Installer

will create a new profile "OptiFine" for it.

![](_page_9_Picture_47.jpeg)

![](_page_10_Picture_9.jpeg)

![](_page_10_Picture_0.jpeg)

## **In order to download and install free BSL v8.2.01 SHADER please go to the official page of its creator**

### **https://bitslablab.com/bslshaders/#download**

### **DOWNLOAD**

 $\Gamma$ rixel

![](_page_10_Picture_4.jpeg)

![](_page_11_Picture_0.jpeg)

![](_page_11_Picture_12.jpeg)

## **SHADER INSTALLATION**

### **Copy and place file BSL\_v8.2.01.zip into this folder C:\Users\<your\_username>\AppData\Roaming\.minecraft\shaderpacks**

**(folder AppData might be hidden so you need to set windows explorer to show hidden items)**

![](_page_11_Picture_5.jpeg)

### **If "shaderpacks" folder don't exist yet please create a folder named "shaderpacks" inside of ".minecraft" folder**

![](_page_12_Picture_6.jpeg)

![](_page_12_Picture_7.jpeg)

![](_page_12_Picture_8.jpeg)

![](_page_12_Picture_0.jpeg)

### **Select BSL\_v8.2.01 shader in Minecraft**

![](_page_12_Figure_3.jpeg)

![](_page_13_Picture_0.jpeg)

![](_page_13_Picture_1.jpeg)

## **BRIXEL INSTALLATION**

**Choose one of those files:**

**"Brixel 2.8 1024x BSL - unpack this in your .minecraft folder.zip" - for 1024x1024px texture pack or**

**"Brixel 2.8 512x BSL - unpack this in your .minecraft folder.zip" - for 512x512px texture pack**

**or**

**"Brixel 2.8 256x BSL - unpack this in your .minecraft folder.zip" - for 256x256px texture pack or**

**"Brixel 2.8 128x BSL - unpack this in your .minecraft folder.zip" - for 128x128px texture pack**

## **Put it into your .minecraft folder : C:\Users\<your\_username>\AppData\Roaming\.minecraft Then, right-click the file and choose "extract here" the .zip file to install Brixel v2.8 Files need to be unpacked to "...\.minecraft". Do not place them in to any subfolder.**

![](_page_13_Picture_76.jpeg)

![](_page_13_Picture_15.jpeg)

![](_page_13_Picture_16.jpeg)

![](_page_13_Picture_17.jpeg)

![](_page_13_Picture_18.jpeg)

![](_page_14_Picture_0.jpeg)

### **When asked about overwriting existing files, choose "Yes to all"**

![](_page_14_Picture_3.jpeg)

**Note: this will overwrite your personal Optifine and shader settings to ensure that Brixel will run properly.**

![](_page_14_Picture_8.jpeg)

![](_page_15_Picture_6.jpeg)

![](_page_15_Picture_0.jpeg)

### **LOADING BRIXEL v2.8 BSL resource pack**

![](_page_15_Picture_3.jpeg)

![](_page_16_Picture_6.jpeg)

![](_page_16_Picture_0.jpeg)

![](_page_16_Figure_2.jpeg)

![](_page_17_Picture_5.jpeg)

### **Select the Brixel 2.8 pack with your chosen resolution:**

![](_page_17_Picture_2.jpeg)

![](_page_18_Picture_5.jpeg)

![](_page_18_Picture_6.jpeg)

### **In this example 1024x resolution was selected**

![](_page_18_Picture_34.jpeg)

![](_page_19_Picture_7.jpeg)

![](_page_19_Picture_0.jpeg)

![](_page_19_Picture_1.jpeg)

### **Brixel v 2.8 will load**

![](_page_19_Picture_3.jpeg)

![](_page_20_Picture_7.jpeg)

![](_page_20_Picture_0.jpeg)

### **Now you can enjoy Brixel v 2.8 Thanks for watching !**

![](_page_20_Picture_3.jpeg)

**If you have more questions about installation please contact our support via our Discord server.**